## VLEXJUSTIS LEGISLATION

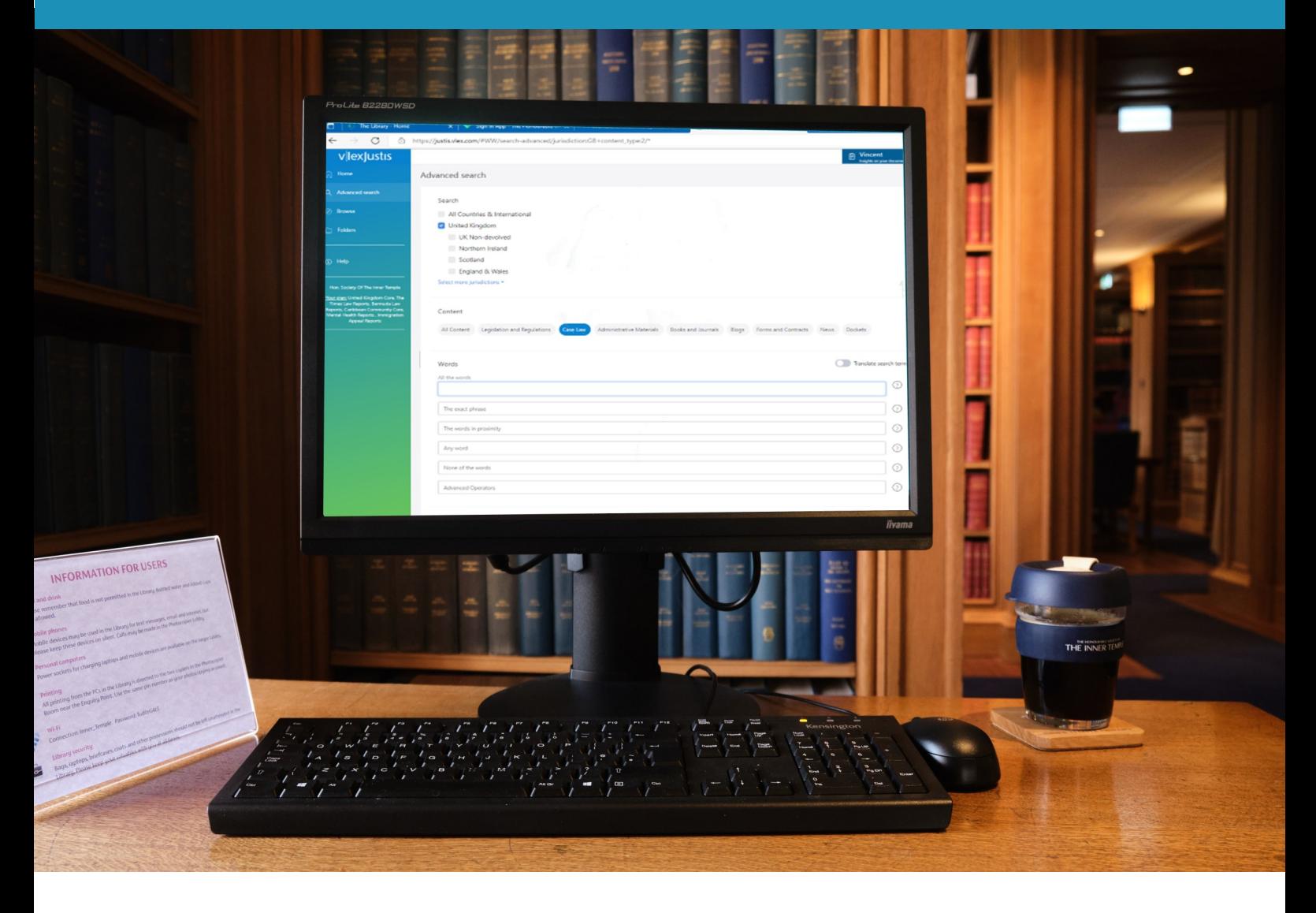

# VLEXJUSTIS LEGISLATION Quick Reference Guide

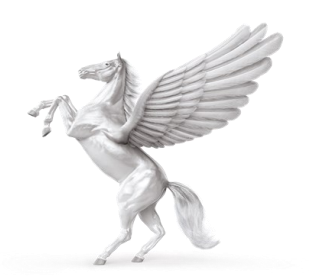

**INNER TEMPLE LIBRARY** 

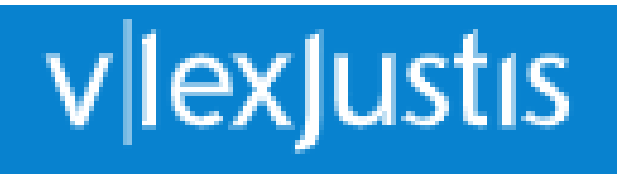

vLexJustis has replaced the JustisOne database.

Coverage includes:

- Court of Appeal Judgments (Criminal Division 1963-1989, 1993 onwards; Civil Division 1951 onwards)
- Times Law Reports 1990 onwards
- Bermuda Law Reports & Judgments
- British Virgin Islands Cases
- Jamaican Cases
- Judgments from many other Caribbean jurisdictions

# **Quick search**

Use the search bar at the top of the screen to search by title, citation, court, judge or keywords. Boolean search operators can be used in this bar. (See later section on search language.)

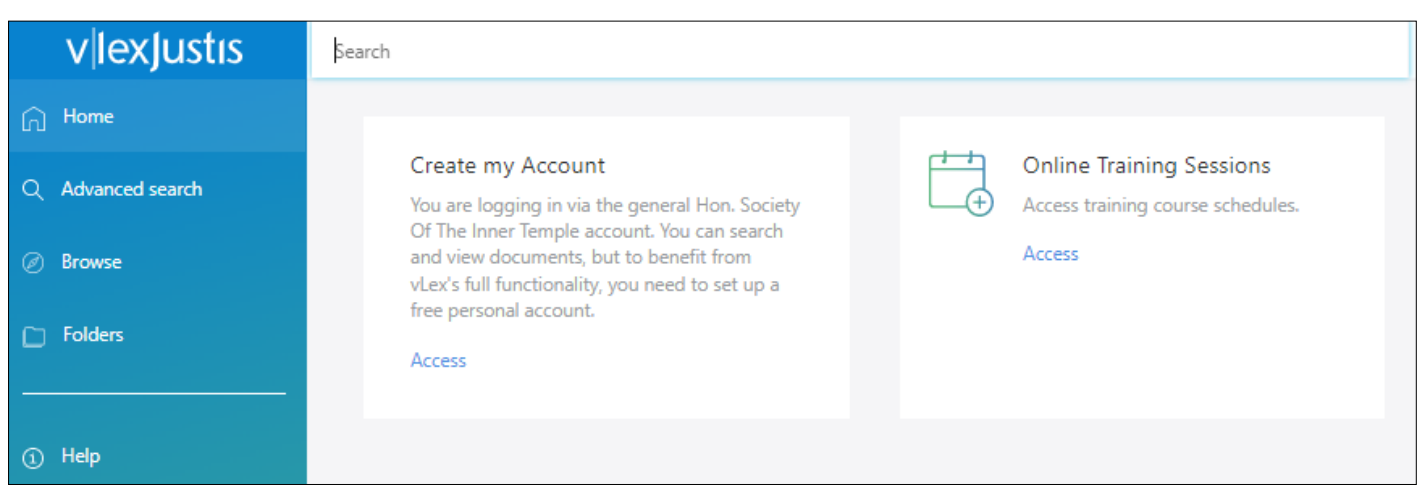

#### **Advanced search**

On the left of the screen there is an **Advanced** search option. Click on the **Legislation** tab. The Reference box allows you to search by the citation e.g. 1998 c.29. Click on the Information button to see examples of citations.

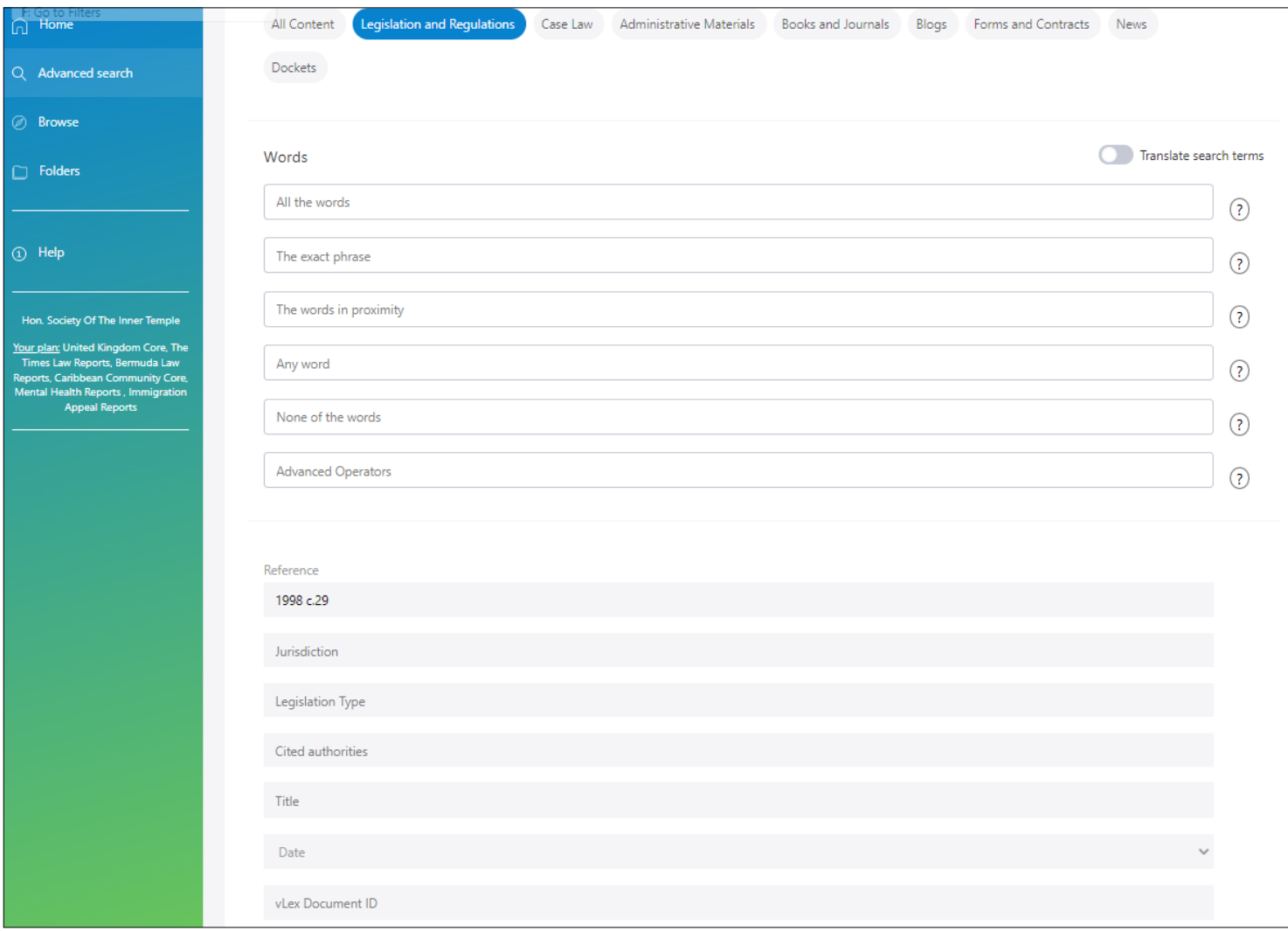

# **To find a section of a piece of legislation**

In **Quick search**, type in the title. The hits are not displayed in section order but each hit will have a **View act outline** link. This will display the outline section by section. Click on the section you need.

In **Advanced search**, use the **Reference box** and type in the details using this formula **2006 c. 46 s.4**

#### **Filtering results**

If you retrieve too many hits you can use the filters on the left of the screen. The options are to filter by Jurisdiction, Material Type (if you have searched across more than one material type) and Categories. Categories are subject headings. Add additional categories by typing in new words.

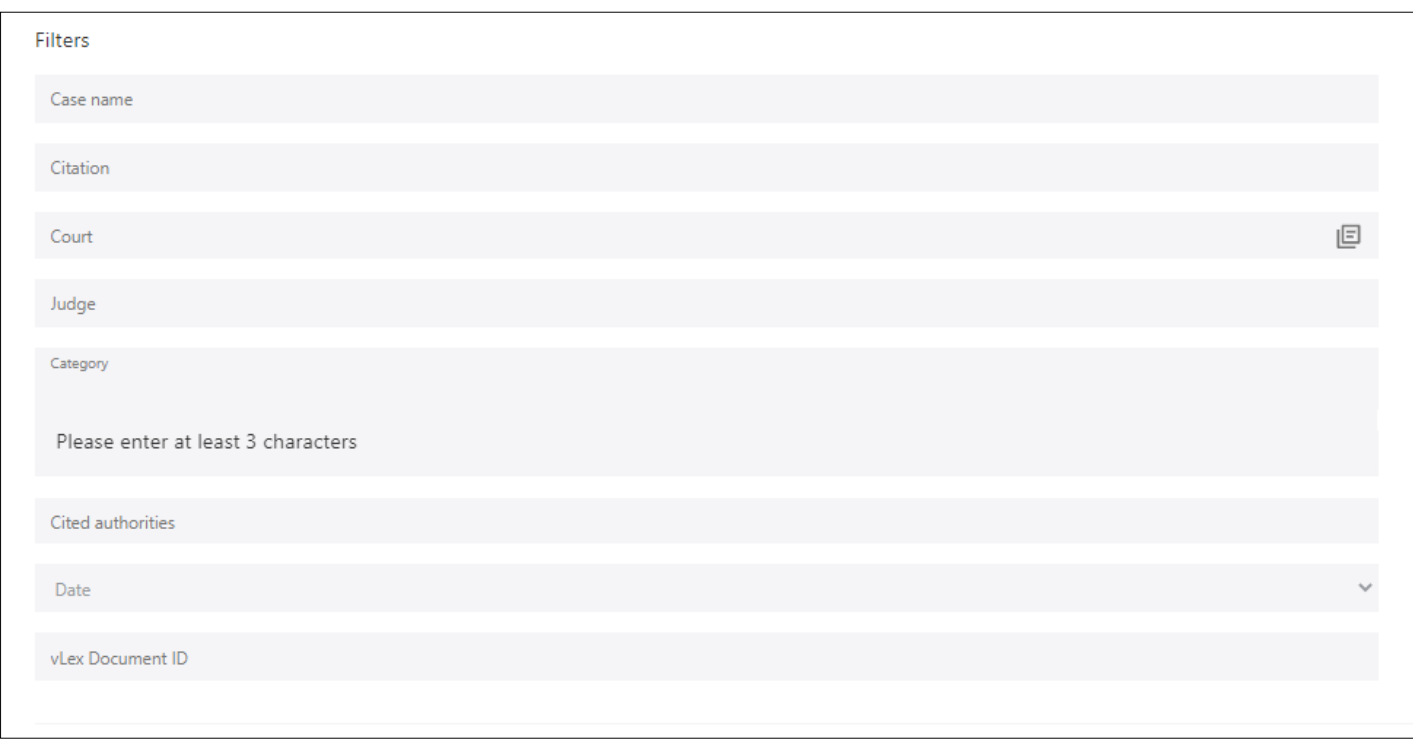

The Relevance tab will allow you to list your hits in different orders: Most Recent First or Oldest First; most cited; most visited.

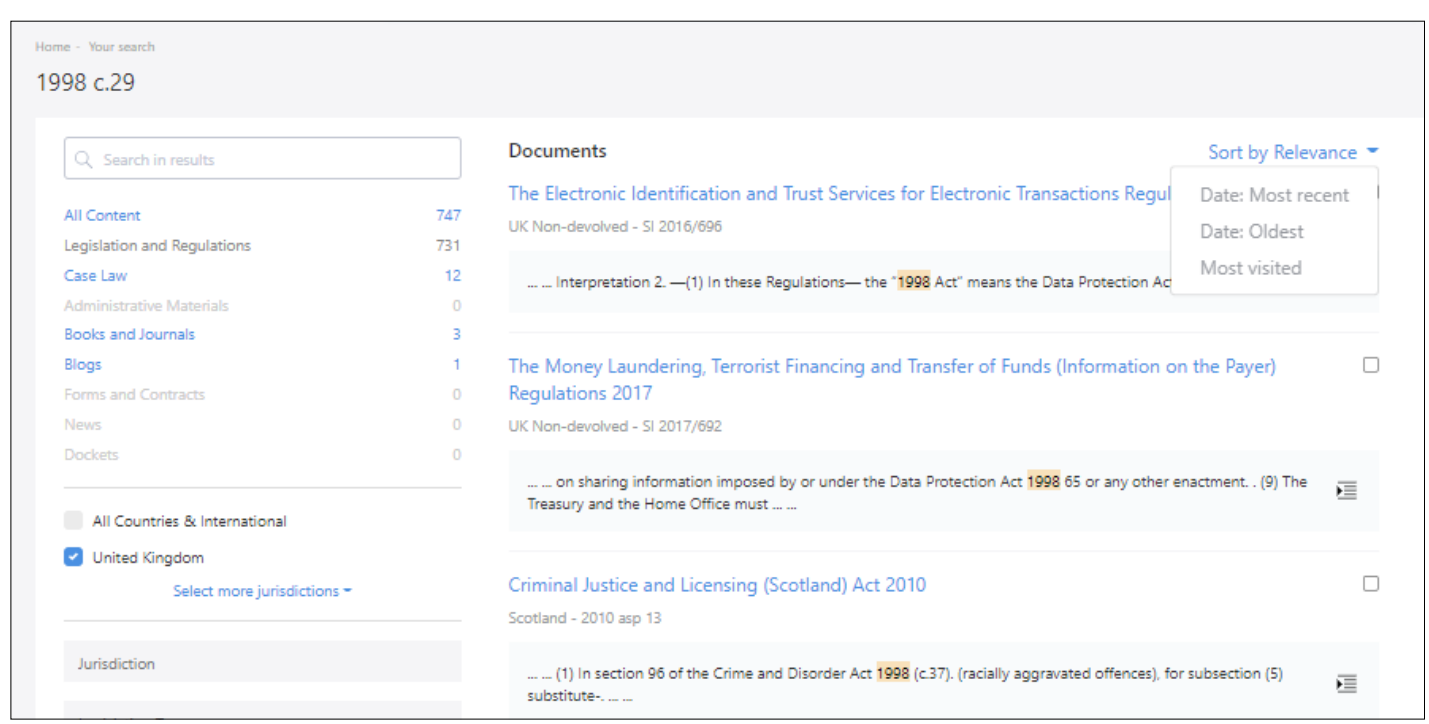

# **Browsing**

Select the **Browse** option on the left of the screen.

From the list on the left choose from Legislation, Case Law etc.

If you select legislation, the next column allows you to select the parameters you want to search by e.g. jurisdiction.

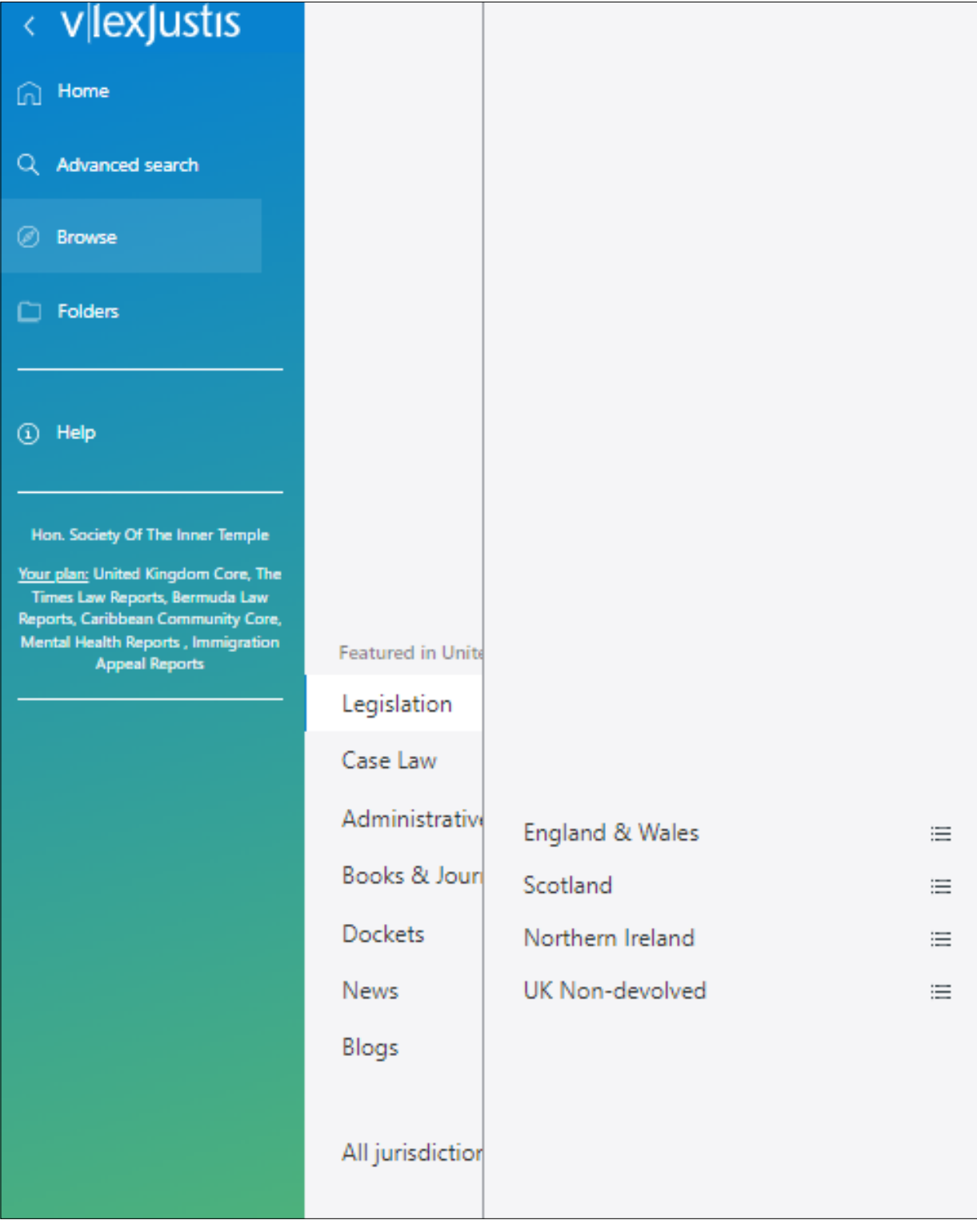

## **Viewing your case**

From the hits click on the result you want to view. The judgment will be displayed in the central panel.

Details of where the case is reported are given in tabs across the top of the judgment or in a display box.

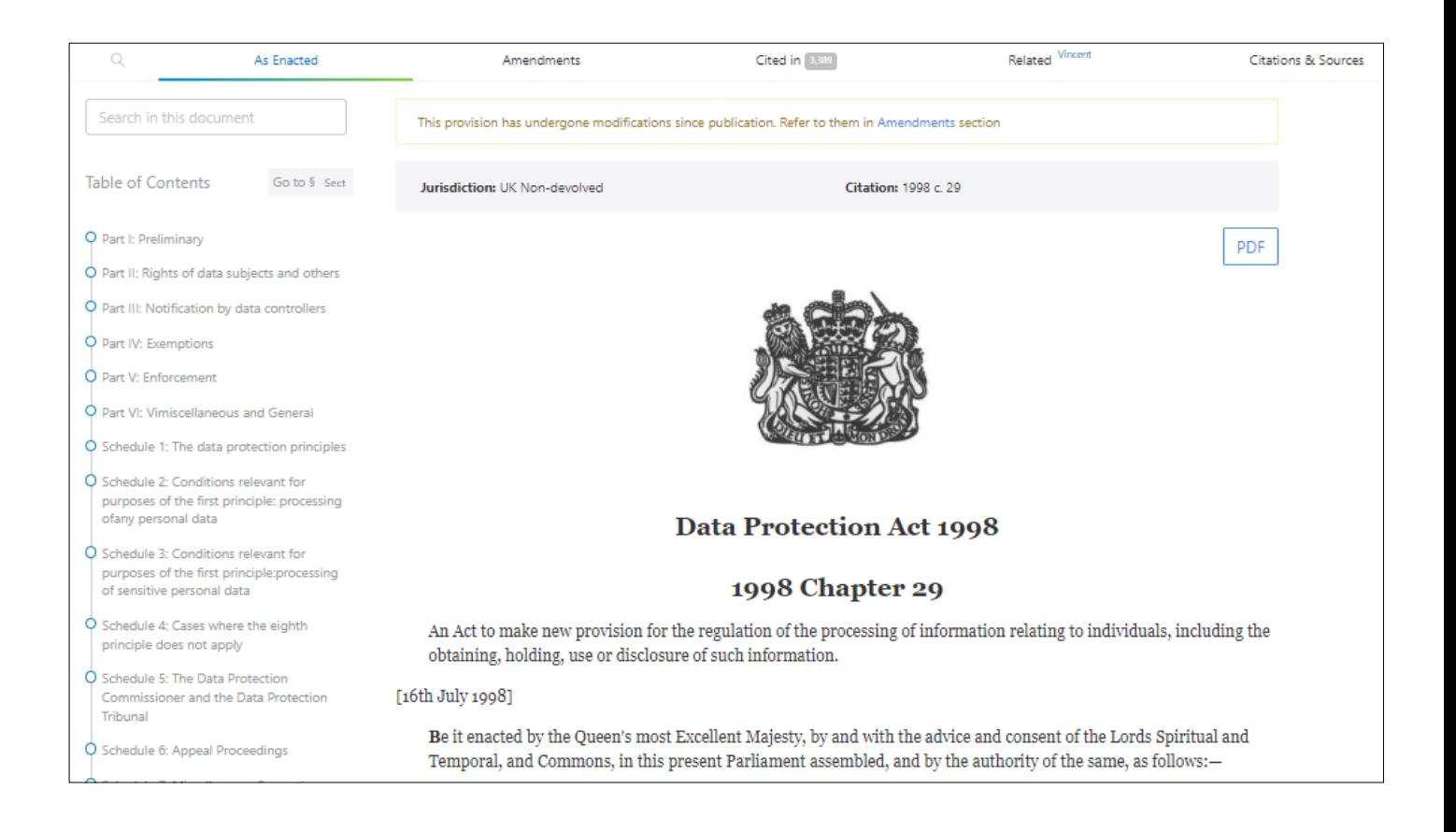

If the law report is available on vLex you can click on the link or tab to see it.

If the report is not included use the Citations & Sources tab to link through to another database that has the report i.e. LexisLibrary or Westlaw.

Also included in the tabs are Cited Authorities, Cited in and a Precedent map.

#### **PRINTING AND EMAILING**

There are icons to print and download on the far right of the screen.

Remember that if the items is not in full text on vLex you will need to use the Citations & Sources tab to find the item on another database.

To print, click on the Print icon and follow the instructions. Printing costs 10p per page.

To download, click on the download button.

Save the item to documents and then attach to an email if required. Remember that saved documents are removed overnight.

#### **Search Language**

**"Quotation marks"** - use quotation marks around your search terms to find an exact phrase

e.g. "paternity leave"

**AND** - use AND to retrieve search terms within the same document

e.g. "maternity leave" and discrimination

**OR** - use OR to retrieve either search term or both

e.g. "paternity leave" or "maternity leave"

**\*** - to retrieve words with variant endings, use an asterisk

e.g. employ\* will retrieve employ, employee, employer etc.

For more information on search operators go to www.justis.com/support